Outlook2003の設定

ここでは、Outlook2003を初めて設定する場合を例に説明します。 すでにアカウントを作成された⽅で新たにアカウントを設定される場合は、「ツール」メニューにある「電⼦メールアカウント」をク リックしてください。

1 Outlook2003を起動してください。

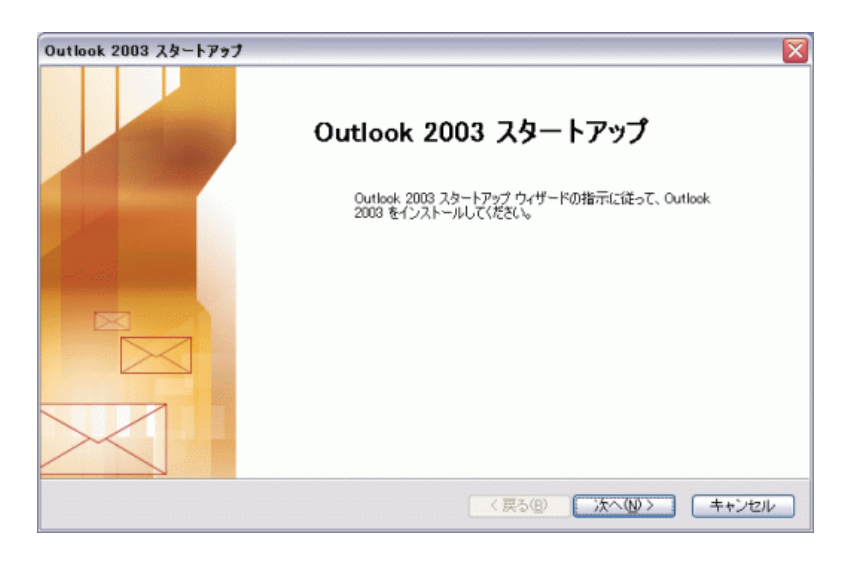

表示された「Outlook2003スタートアップ」画面で、「次へ」をクリックしてください。

2 「アカウントの設定」が表⽰されます。

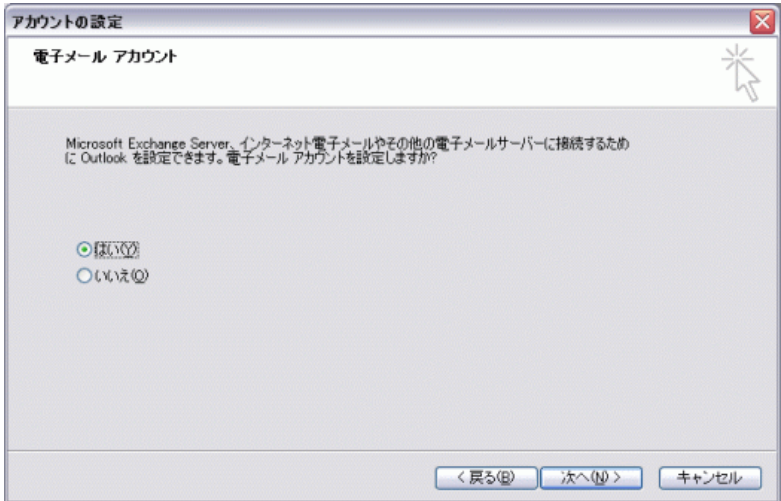

「はい」を選択し、「次へ」をクリックしてください。

3 「サーバーの種類」が表⽰されます。

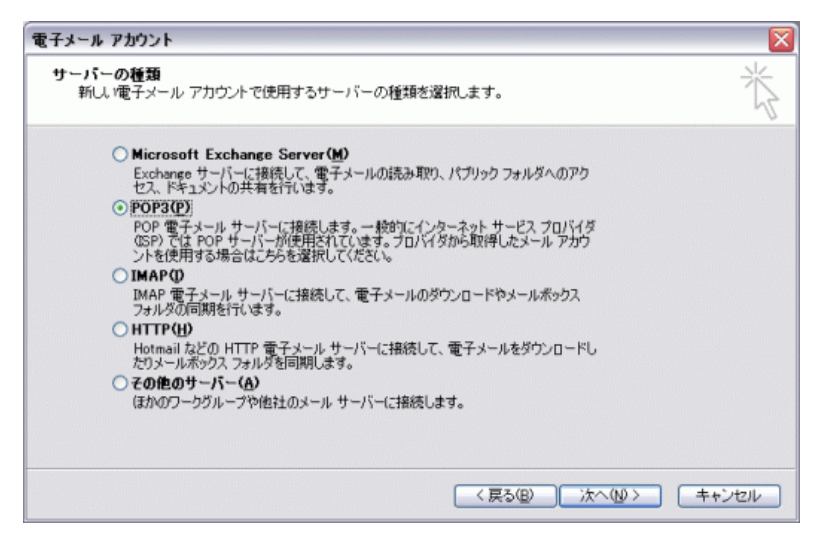

「POP3」を選択し、「次へ」をクリックしてください。

4 「インターネット電⼦メールの設定(POP3)」が表⽰されます。

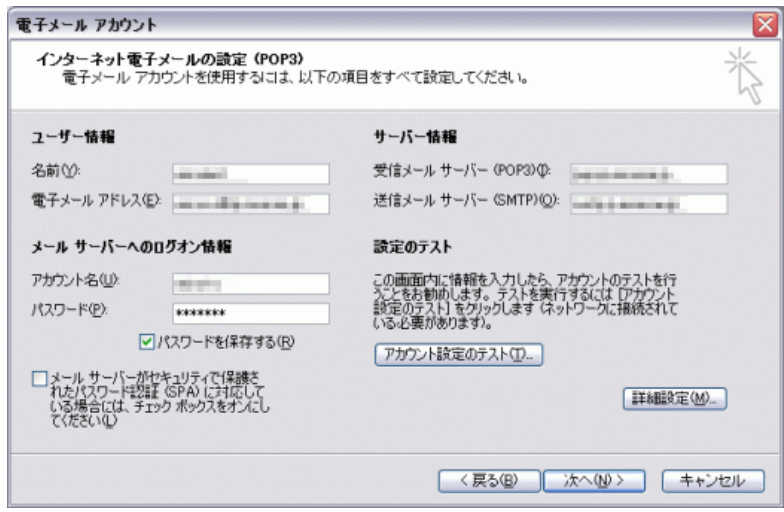

各項目について、以下のように入力してください。

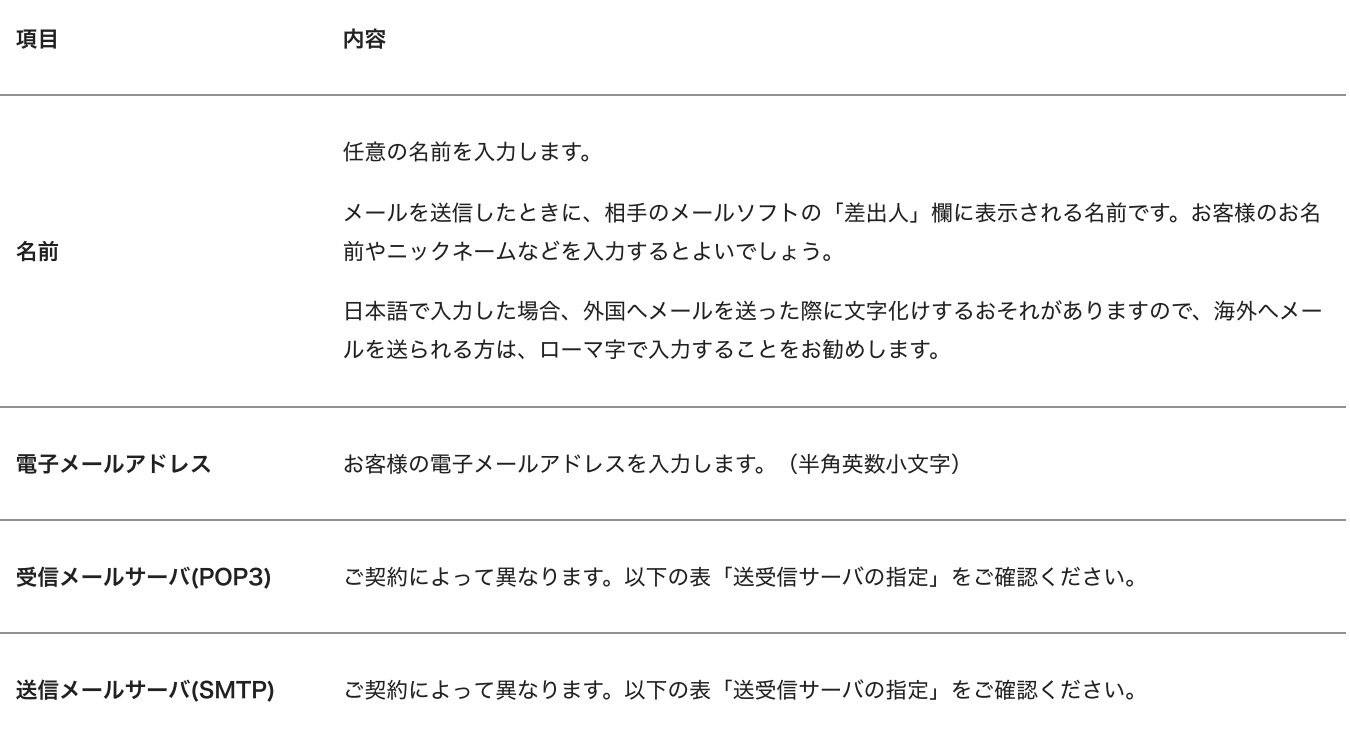

パスワード アンチング 管理画面で設定したパスワードを入力します。

## 送受信サーバの指定

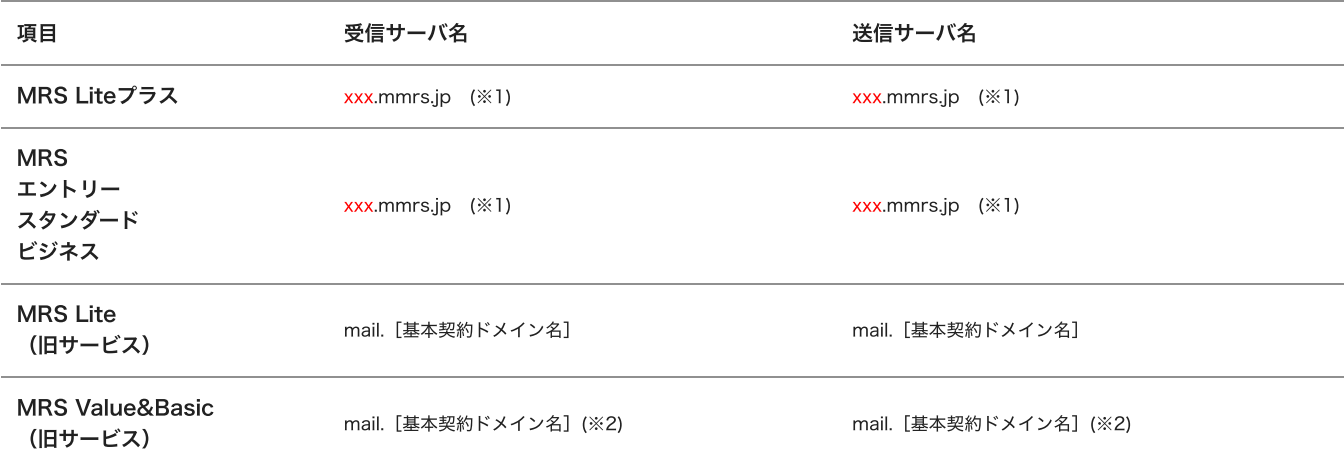

※1 「xxx」の部分はお客様によって異なります。ご契約時にお渡しした登録確認書をご確認いただくか、<u>管理画面</u>の[メール管理]→ [POP-ID⼀覧]をご確認ください。

※2 設定したいメールアドレスのドメインがマルチドメイン、サブドメインの場合でも、サーバ名は上記のものとなります。 また、ご契約時にお渡しした登録確認書や、管理画面の[メール関連]→[メールボックス一覧・編集]でもご確認いただけます。こち らで[ご契約別のメールソフト設定情報](http://mrs.mirai.ad.jp/index.php?cID=349)を掲載しております。

⼊⼒後、「詳細設定」をクリックしてください。

5 「インターネット電⼦メール設定」が表⽰されます。

「送信サーバー」タブをクリックしてください。

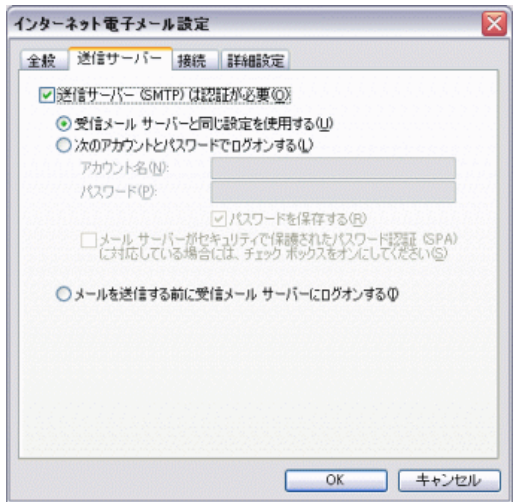

「送信サーバー(SMTP)は認証が必要」にチェックを入れ、「受信メールサーバーと同じ設定を使用する」選択してください。

「詳細設定」タブをクリックしてください。

6 「詳細設定」タブが表⽰されます。

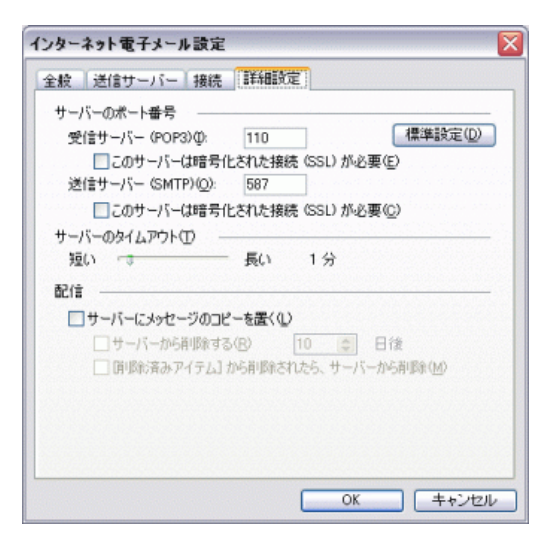

サーバーのポート番号項⽬にある「送信サーバー(SMTP)」の数値を 587 に変更してください。

⼊⼒後、「OK」をクリックしてください。

7 「インターネット電⼦メールの設定(POP3)」が表⽰されます。

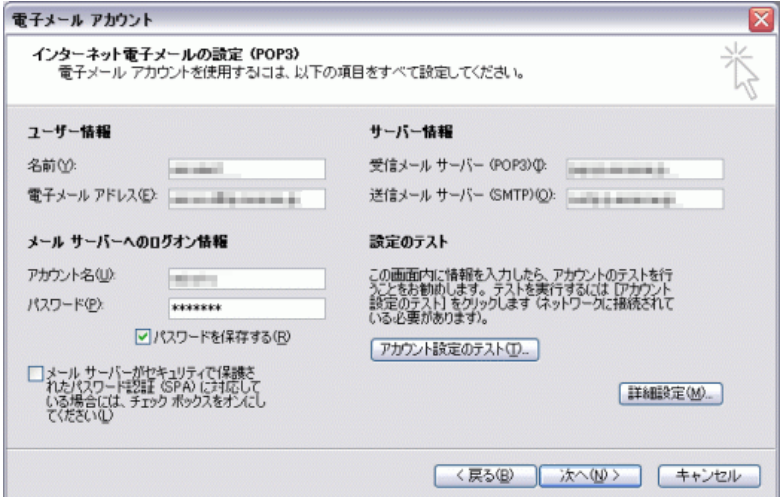

「次へ」をクリックしてください。

8 「セットアップの完了」が表⽰されます。

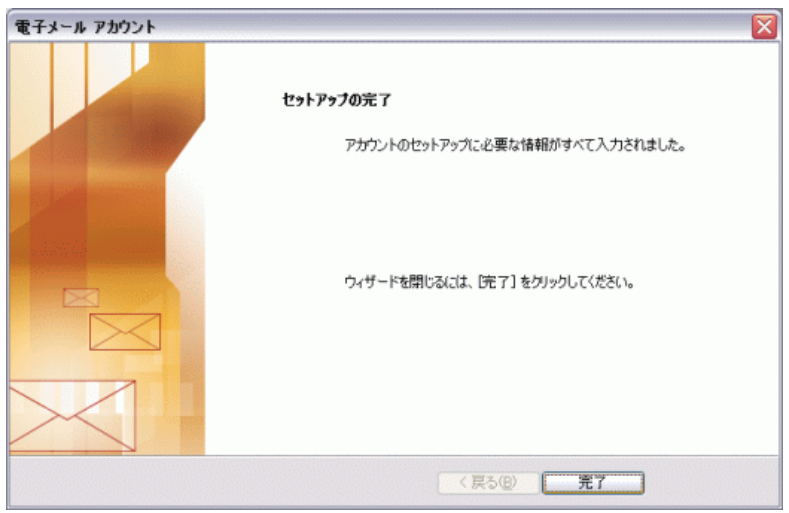

「完了」をクリックしてください。

設定は以上です。